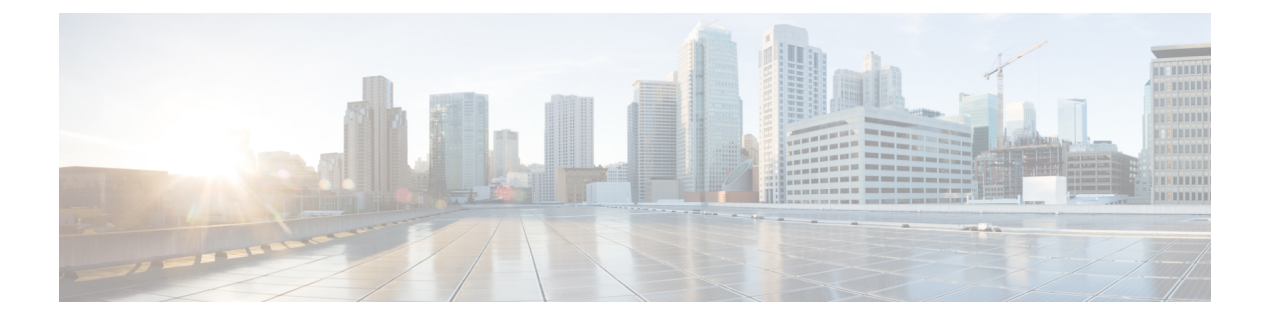

# 대시보드

대시보드는 단일 화면에서 시각화를 위해 사용되는 보고서 조합입니다. 대시보드에서는 다음 작업을 할 수 있습니다.

- 대시보드 실행, 1 페이지
- Stock 리포트 대시보드 보기, 2 페이지
- 대시보드 디자인, 4 페이지

# 대시보드 실행

대시보드를 실행하려면 다음을 수행합니다.

- 대시보드에 하나 이상의 시각화가 있는지 확인합니다. 자세한 내용은 대시보드 디자인, 4 페이지의 내용을 참조하십시오. 참고
	- **1.** 네비게이션 바에서 대시보드 아이콘을 클릭합니다.
	- **2.** 보고서를 검색하려면 검색 기능이나 트리 아이콘을 사용할 수 있습니다. 트리 아이콘을 클릭 하면 폴더 내 모든 파일이 표시됩니다. 검색하면 하위 폴더 내에서 일치하는 모든 보고서도 표시 됩니다. 버튼을 클릭하고 컨텍스트 메뉴에서 실행을 선택합니다.

폴더 또는 보고서를 클릭하면 폴더 또는 보고서의 정확한 위치가 경로에 표시됩니다.

**3.** 시각화를 보려면 시작을 클릭합니다.

시각화가 렌더링되면 설정 버튼을 클릭해 시각화 데이터에 사용된 프로필 변수와 세그먼트를 확 인합니다.

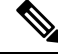

참고 대시보드에서 복합 보고서를 실행하는 경우 필터링 기능을 사용할 수 없습니다.

# **Stock** 리포트 대시보드 보기

### 비즈니스 메트릭

#### 취소된 연락처

- 취소된 컨텍 대시보드에는 특정 기간 동안 취소된 컨텍 수를 표시합니다. 다음에 설명된 간격 및 지 속 시간에 따라 대시보드의 데이터를 필터링할 수 있습니다.
	- 간격 간격(예: 10분, 30분, 시간별, 일별, 주별 및 월별)을 표시합니다.
	- 기간 기간(예: 오늘, 어제, 이번 주, 지난주, 최근 7일, 이번 달, 올해 등)을 표시합니다.

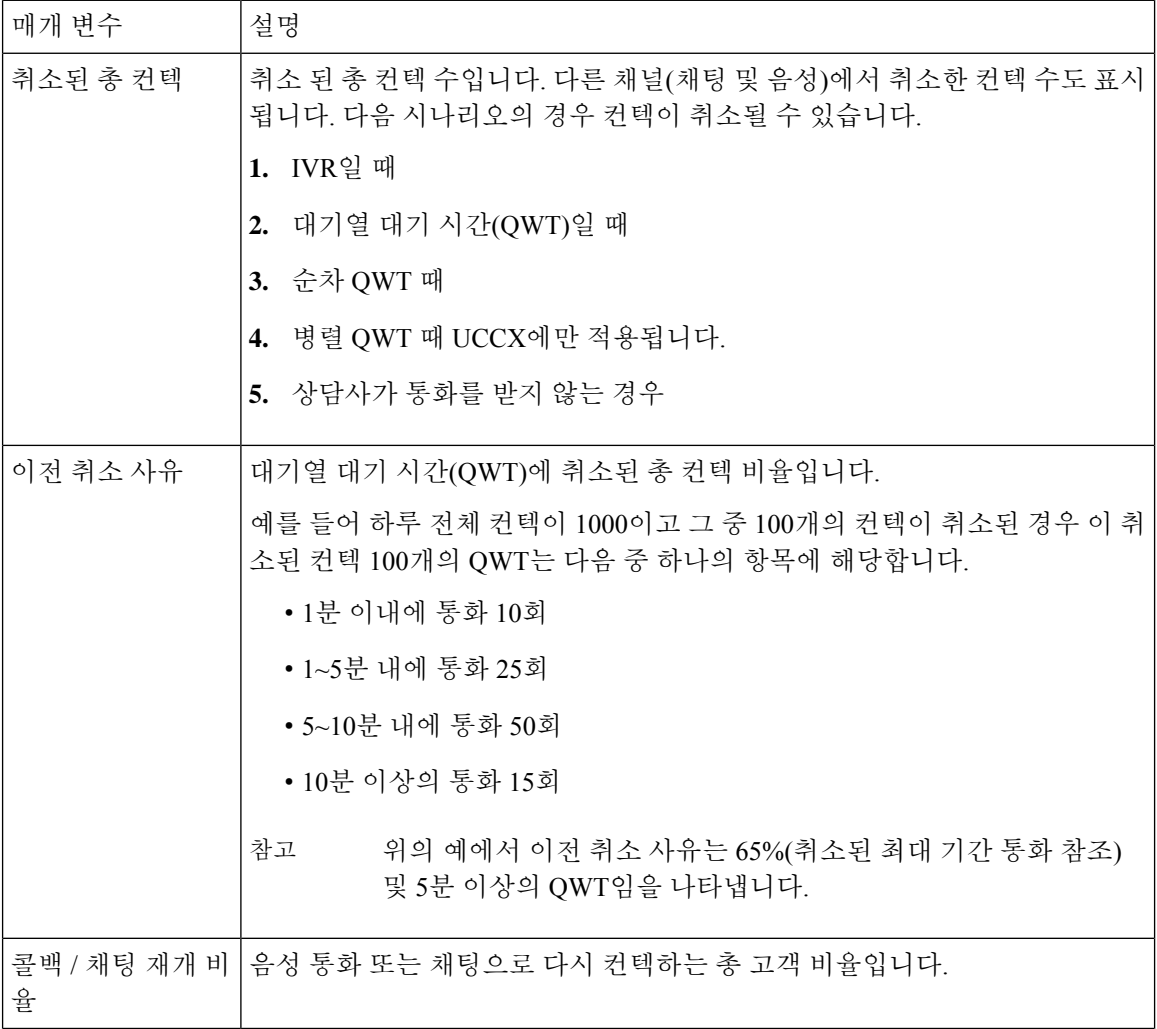

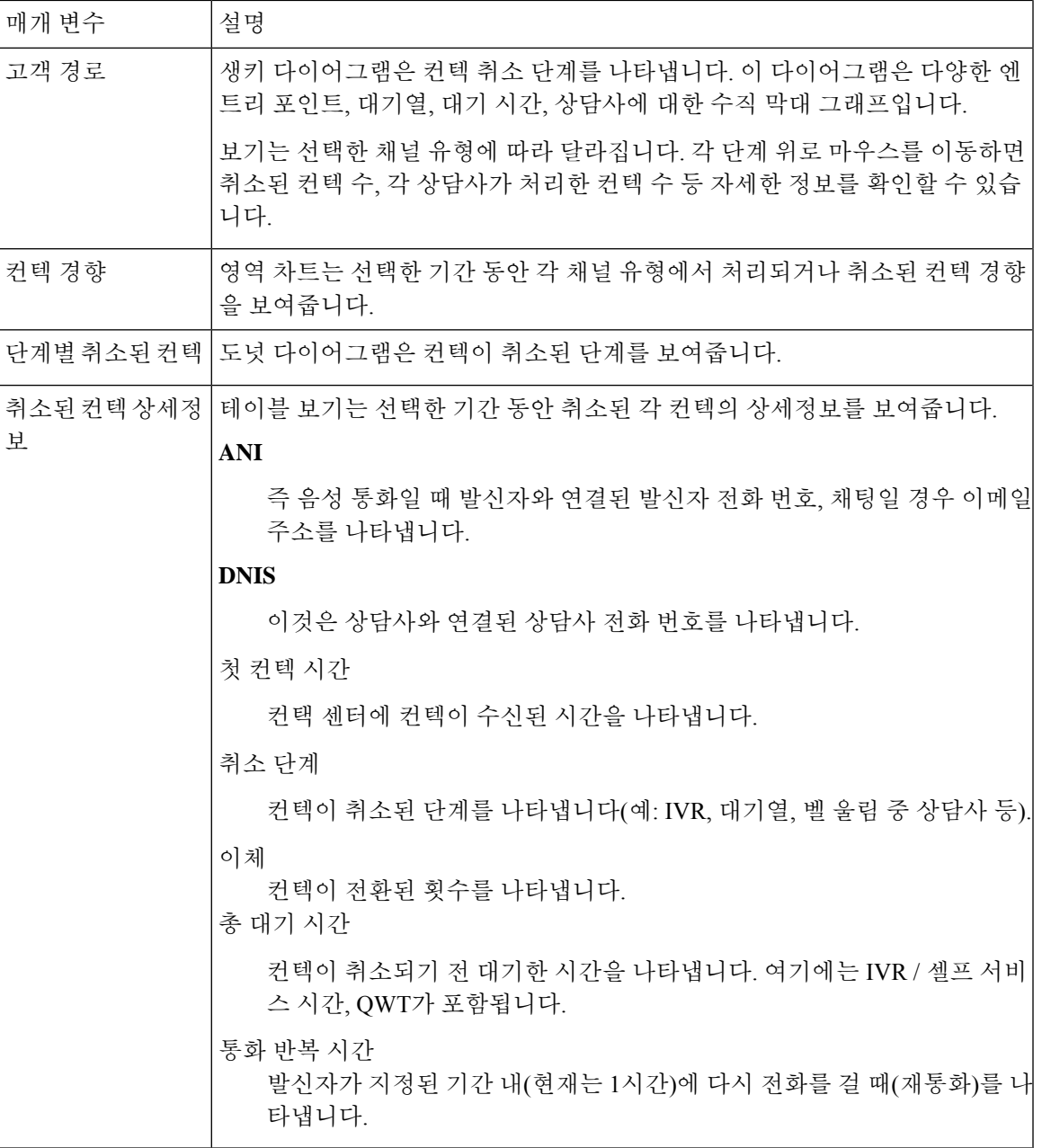

## 내역 보고서

I

Cloud Connector 사용자는 이러한 보고서를 사용할 수 없습니다.

### 실시간 보고서

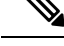

Cloud Connector 사용자는 이러한 대시보드를 사용할 수 없습니다. 참고

이러한 대시보드에서 사용되는 모든 보고서 상세정보를 참고하려면 Stock 리포트 대시보드 보기, 2 페이지 섹션에서 적절한 보고서를 참고하십시오.

# 대시보드 디자인

- 단계 **1** 대시보드 > 새로 만들기대시보드를 클릭합니다.
- 단계 **2** 시각화를 캔버스 영역으로 드래그 앤 드롭합니다. 대시보드에 표시하려는 시각화를 원하는 만큼 추가할 수 있습 니다.
- 단계 **3** 시각화 위치를 변경하려면 새 위치로 드래그합니다. 시각화 형식을 지정하려면 형식 패널을 선택하고 드롭다운 목록에서 수정하려는 시각화를 선택합니다.
- 단계 **4** 시각화 크기를 조정하려면 다음을 수행합니다.
	- 모서리나 코너를 드래그하여 크기를 줄이거나 늘립니다.
	- 서식을 선택하고 드롭다운 목록에서 시각화 이름을 선택한 뒤 너비 및 높이를 편집합니다.
- 단계 **5** 대시보드에서 시각화를 제거하려면 X를 선택합니다.
- 단계 **6** 시각화의 이름을 입력하려면 클릭하여 제목을 추가를 클릭합니다. 제목을 편집하려면 새 제목을 입력하고 확인 표시 기호를 클릭합니다.
- 단계 **7** 시각화 제목의 형식을 지정하려면 형식을 선택하고 탭의 드롭다운 목록에서 제목을 선택하여 사용자 설정할 수 있는 형식 옵션(예: 테두리 스타일, 텍스트 정렬, 글꼴 크기, 색상, 두께 등)을 표시합니다.
- 단계 **8** 대시보드를 저장하려면 저장을 클릭하고 폴더를 선택합니다.

새 폴더를 만들려면 새 폴더를 클릭하고 폴더 이름을 입력합니다. 대시보드 이름을 입력하고 확인을 클릭합니다.

- 단계 **9** 대시보드를 미리 보려면 미리보기를 클릭합니다.
- 단계 **10** 대시보드 이름을 편집하려면 대시보드 이름 편집을 클릭하고 기존 텍스트를 선택합니다. 이어서 새 이름을 입력 하고 적용 버튼을 클릭합니다.

번역에 관하여

Cisco는 일부 지역에서 본 콘텐츠의 현지 언어 번역을 제공할 수 있습니다. 이러한 번역은 정보 제 공의 목적으로만 제공되며, 불일치가 있는 경우 본 콘텐츠의 영어 버전이 우선합니다.